# Sort Products for WooCommerce - Documentation

Learn how to efficiently **Sort your WooCommerce Products** with our **Sort Products for WooCommerce** plugin.

This documentation provides a **step-by-step guide** to **installing**, **configuring**, and **using** the plugin's powerful sorting features, including drag-and-drop functionality.

### Key Features

- Customizable product sorting for **categories, subcategories, and tags**.
- **Custom Sorting Option** with Drag & Drop.
- Various sorting options like Product ID, Name, Date, Price, etc.
- Sorting criteria include Rating, Reviews, Sales, and Stock Quantity.
- Hide WooCommerce Sorting dropdown from the frontend.
- Boosted conversions with organized product displays.
- Highlight desired products for better visibility.

Now let's explore the step-by-step guide to install and configure the Sort Products for WooCommerce Plugin.

### **Step 1:** Installation

- 1. **Download** the .zip file for **[Sort Products for WooCommerce](https://extifyplugins.com/product/sort-out-products-for-woocommerce/)** from Extify Plugins.
- 2. Go to: **WordPress Admin** > **Plugins** > **Add New** to upload the file you downloaded with **Choose File**.
- 3. Now, Click on **Activate** the extension. **More information** at: **[Install and Activate Plugins/Extensions](https://woocommerce.com/document/installing-and-activating-woocommerce-extensions/).**

## **Step 2:** Sort Out Products for each Category and Subcategory

Go to: **Sort Out Products** > Now **Click on the Sort Out Products for each Category** (All the categories and subcategories on your store will be shown here).

- 1. **Click on a Category** to Expand
- 2. Check to **Activate Sorting** for the Category
- 3. Select **Ascending** Or **Descending** Order
- 4. Now S**elect Sorting Order** from the Dropdown Menu
- 5. Save Settings

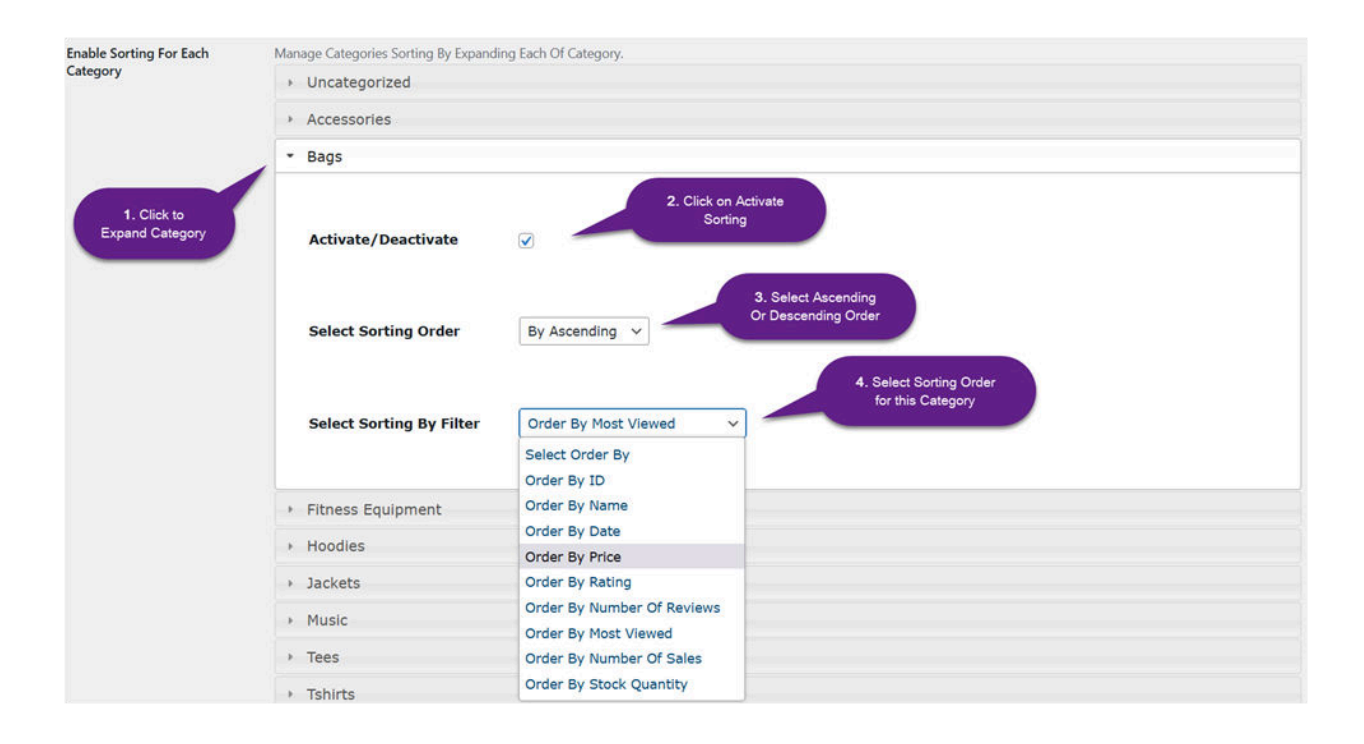

#### **Note:**

**You can apply only one sorting order for one category**. It is impossible to apply multiple sorting orders for one category.

**Click to expand each category you want to apply sorting order for**. You can edit the sorting order for each and every category and subcategory you want.

### **Step 3:** Sort Out Products for each Tag

Now Click on the **Sort Out Products for Each Tag** (All the tags you added to your store will be shown here).

- 1. **Click on a tag** to Expand
- 2. Check to **Activate** Sorting for the Tag
- 3. Select **Ascending** or **Descending** Order
- 4. Now **Select Sorting Order** from the Dropdown Menu
- **5. Save Settings**

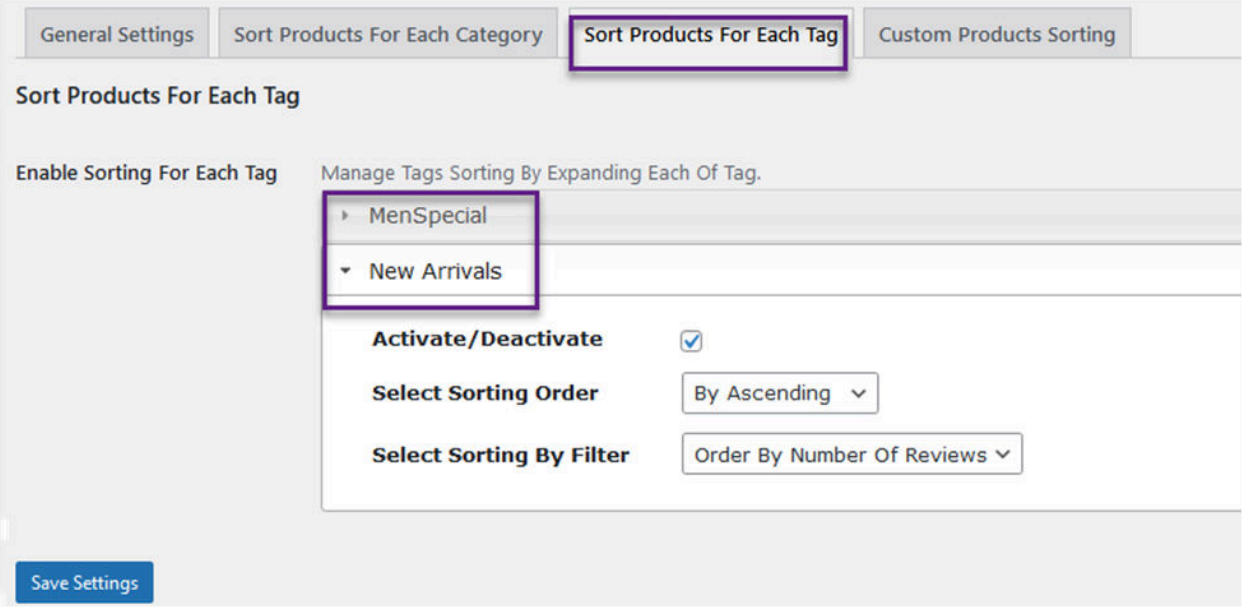

# **Step 4:** Custom Sort Products with drag & drop option

This feature lets you **sort products using a simple drag & drop** to position your products on the **shop page and category page**. All products are shown in a grid, you can simply drag & drop products to the desired position. Custom sorted products will appear as per configured position.

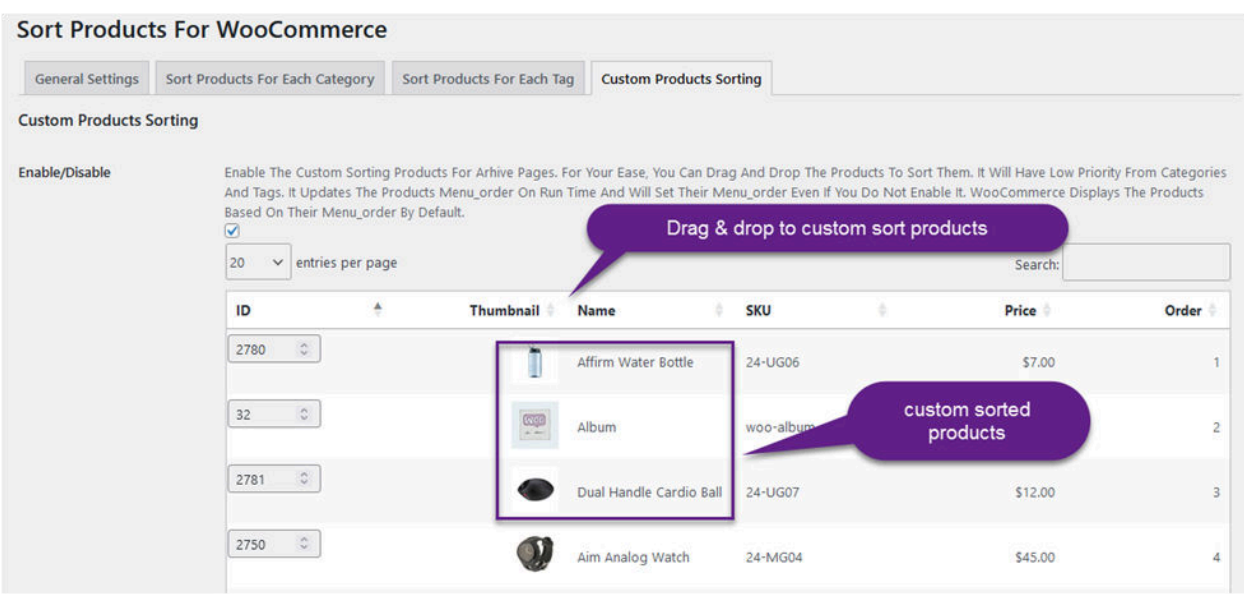

**Note:** if you have hundreds of products then you can display the "All Products" on a single page in grid to custom sort. As, you cannot drag & drop products from navigation pages. You need to increase the number of product entries in product grid as shown below.

If you have 100+ products and entries limit is set to 20, then you can't drag products from position 21 or onward to top position. For this, **first you need to increase the entries limit as shown below**.

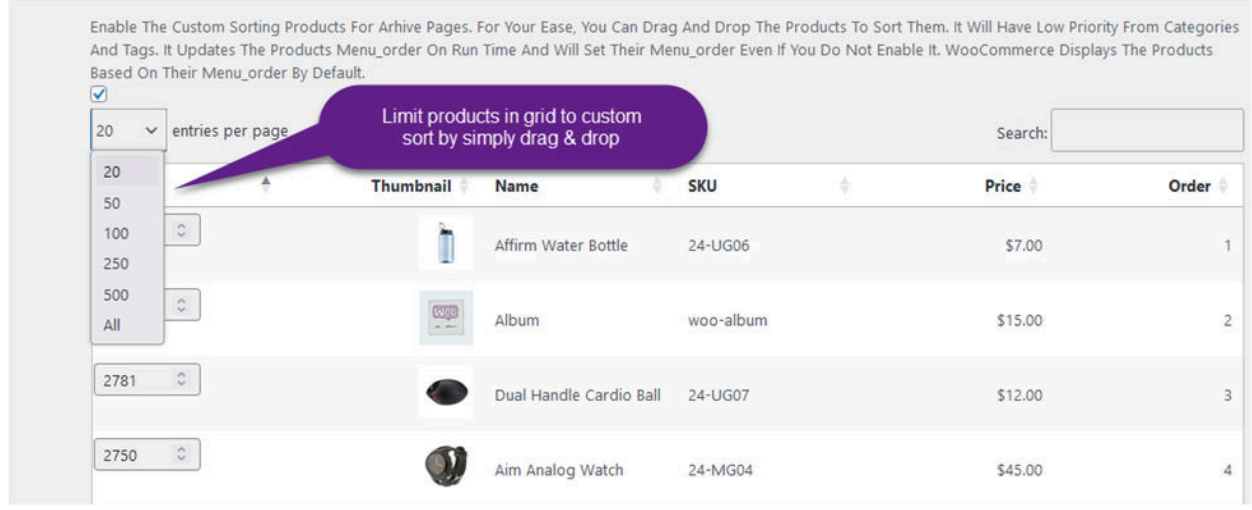

### Hide Default Ordering on Frontend

You can hide the dropdown menu of default sorting order from the frontend to show products to the customers in a way you sorted only.

- 1. Click on **Sort Out Products Settings**
- 2. Enable **Manage Default WooCommerce Ordering** To Show Or Hide From The Archive Pages.

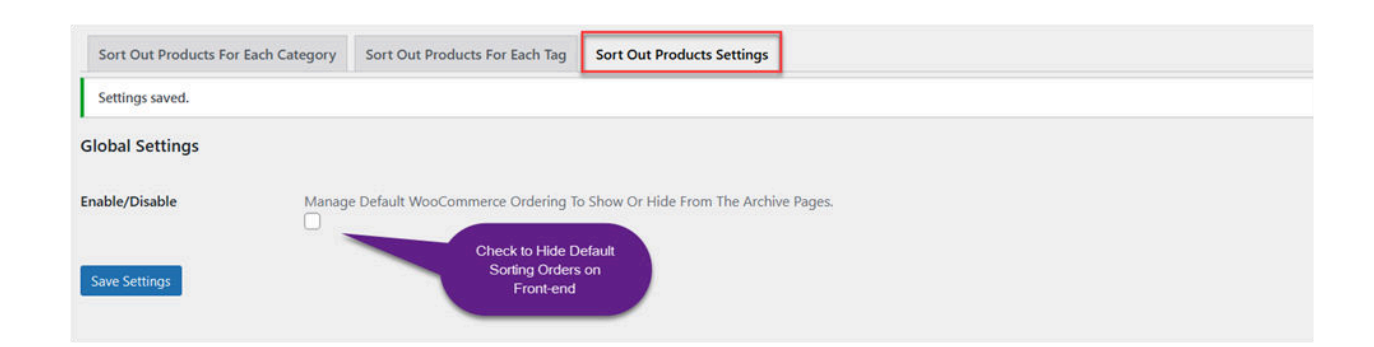

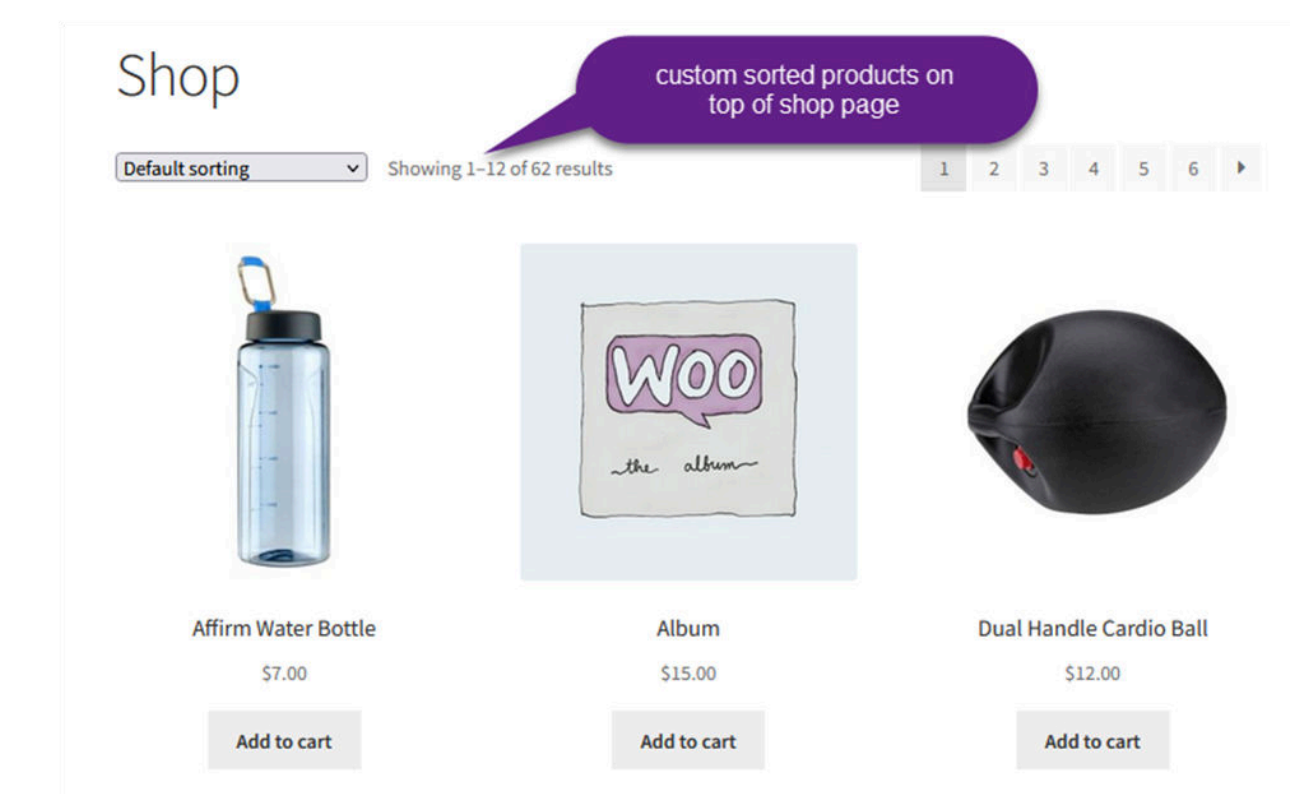